### Registering for **DemandStar**

We are pleased to announce our membership in the DemandStar network. DemandStar is an online marketplace that connects our suppliers directly to the bids, quotes and RFPs that matter to them.

DemandStar is open and accessible to all businesses and provides instant access to our solicitations. By registering for your complimentary DemandStar account, you will receive:

- Instant access to bids, quotes and RFPs
- **Automatic** notifications, right to you inbox, of bids that match the commodity codes you select
- The ability to **quickly view** the contractual terms and scope of work
- All the forms and documents you need in one place
- Access to more government bids in neighboring cities, counties and states

It's EASY! Get started with these 3 easy steps!

#### REGISTER 1

Go to: <https://www.demandstar.com/registration>

#### **Create an Account with DemandStar**

You are one step away from picking your free government agency

**DEMANDSTAR**<br>Building Communities.

#### **Email Address**

Your email address here

#### **Company Name**

Your company name here

I accept the DemandStar Terms of Use and Privacy Policy

**Next** 

### 2 CHOOSE YOUR FREE AGENCY

Type in the name of the government agency you'd like to add, for example "City of Metropolis" in the Search Box

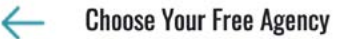

Receive full access to the government agency of your choice and receive advance notifications of new opportunities.

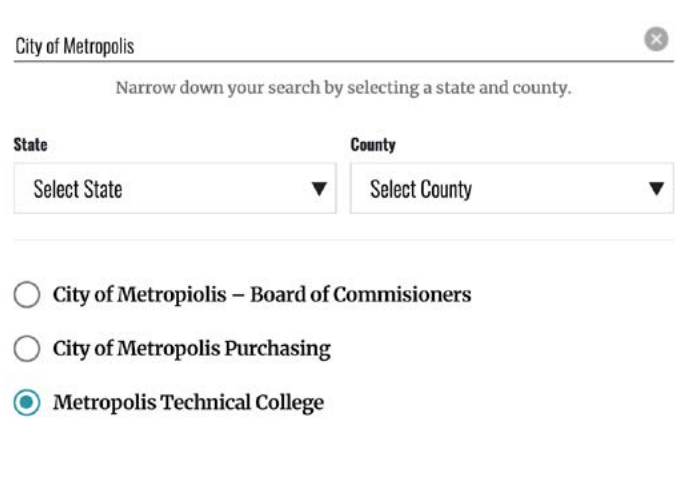

You have chosen Metropolis Technical College as your free agency. Add additional government agencies below for \$25 per County, Statewide and National subscriptions available.

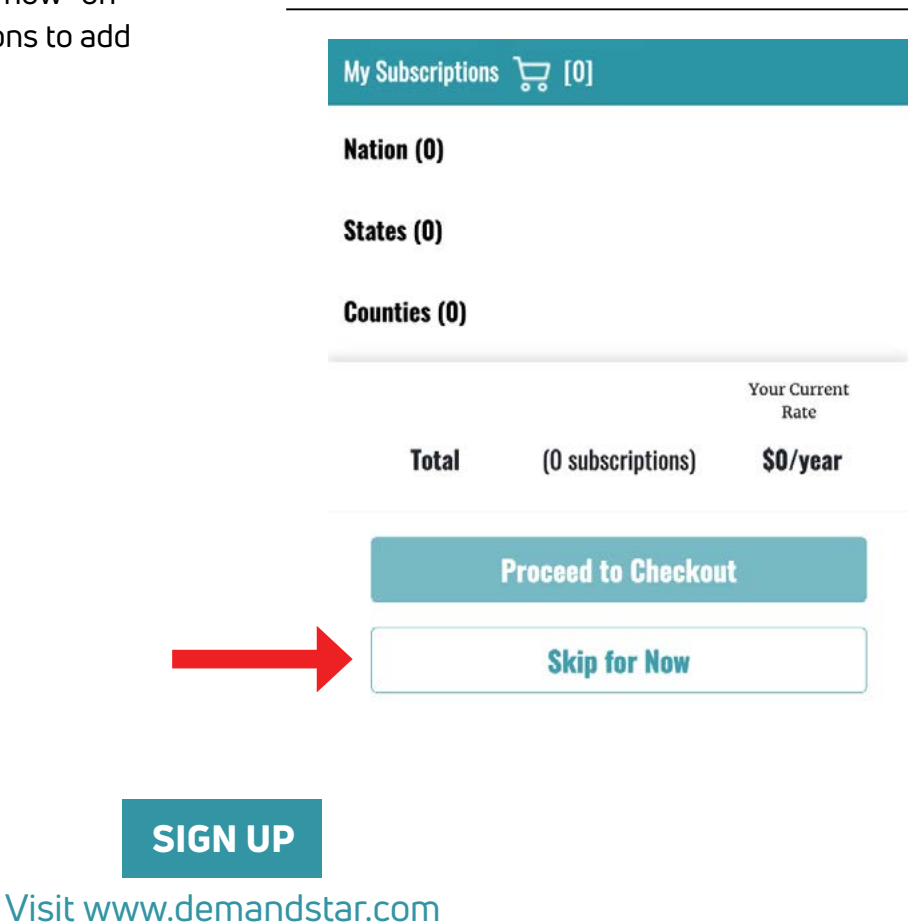

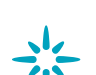

2019 DemandStar® Corporation. All Rights Reserved. 206.940.0305

#### **3 CHECK OUT**

Check out with your FREE AGENCY Registration by clicking "Skip for now" on the page where it gives you options to add additional counties and States

# S'L DEMANDSTAR Building Communities.

(E-bidding) Electronic Bidding Instructions

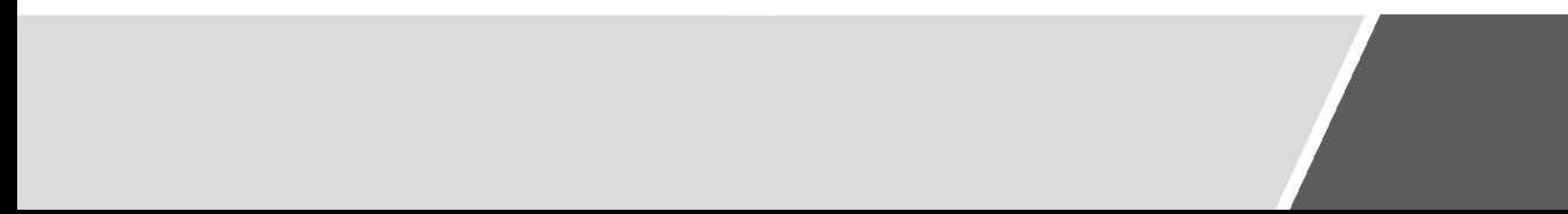

# Introduction

To submit a bid electronically (e-bidding) on DemandStar

• The project **MUST** be setup for e-bidding by the government agency advertising the opportunity

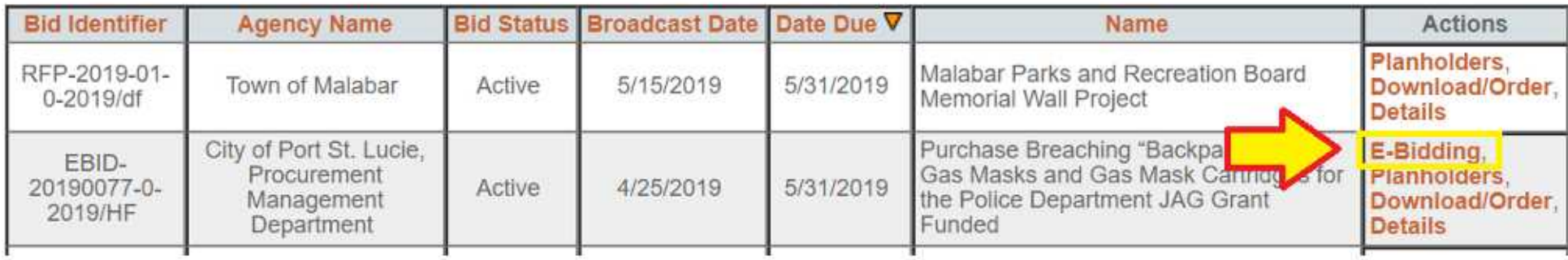

### How to check if it is an e-bidding opportunity

- Not all opportunities posted on DemandStar by government are available for e-bidding
- Those that are available for you to electronically bid will list<br>"e-bidding" as an available "ACTION" when you look at the project details

### In order to do e-bidding

#### Click on "E-bidding" in  $1.$ the actions column

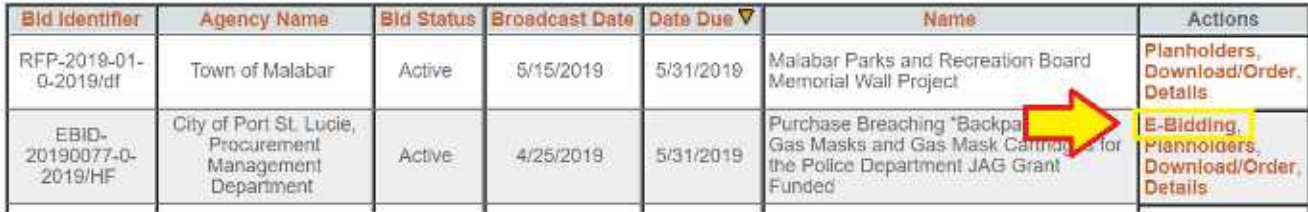

### In order to do e-bidding

Enter you contact  $2.$ information and enter in all required fields

Note: You **MUST** put a number of the "BID AMOUNT" box. However, that number can be "0" as to allow for a more detailed description of your bid through your uploaded documents.

#### **Contact Information**

\*indicates required fields

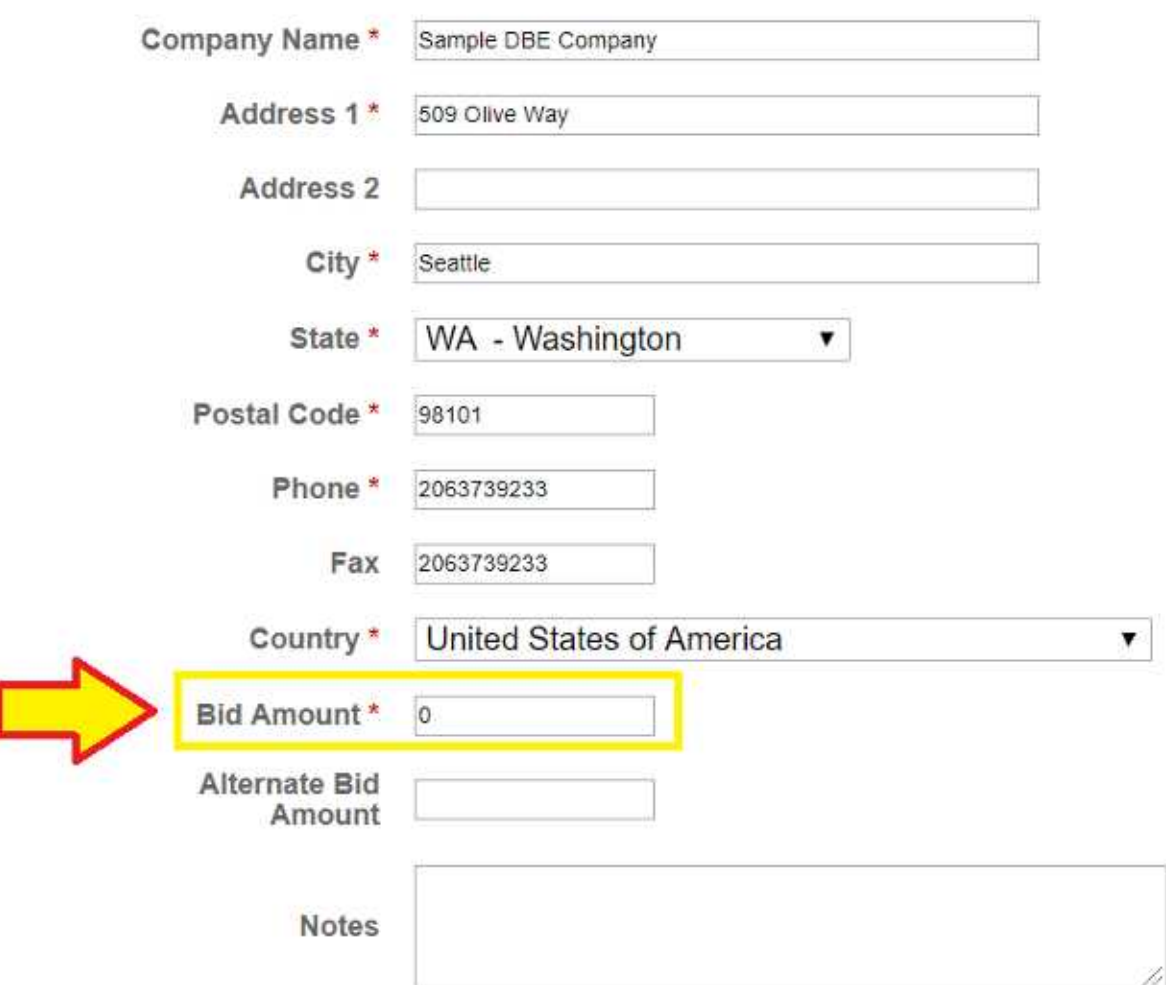

### In order to do e-bidding

• In the agency required documents section - check the documents you intend on uploading and fulfilling. By checking these boxes this is ONLY an

acknowledgement of how you will fulfill the requirement. You still have to upload the documents.

#### **Required Documents**

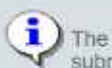

The following documents are required by the agency for this project. Please select which documents you will be submittling electronically (online) and which ones you will submit directly to the agency (offline).

#### **Agency Required Documents**

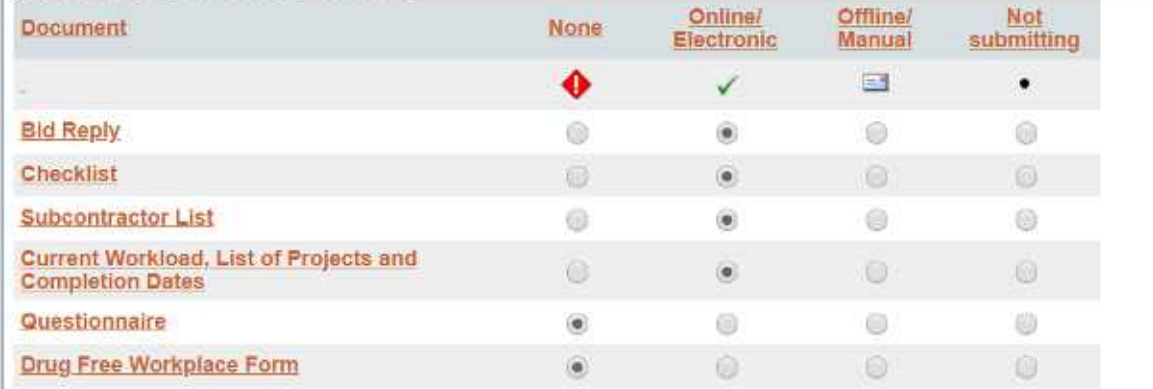

### In order to do ebidding

Upload your response documents in an accepted file format

Make sure that you have covered and uploaded all the required documents

#### **E-Bid Response Documents**

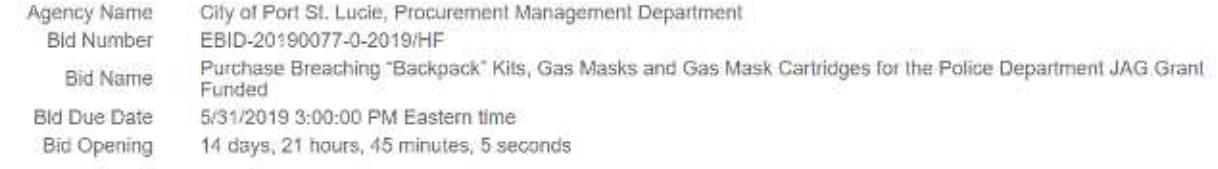

No response documents uploaded

#### **Agency Accepted File Formats**

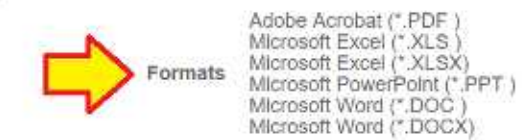

#### **Upload Electronic Documents**

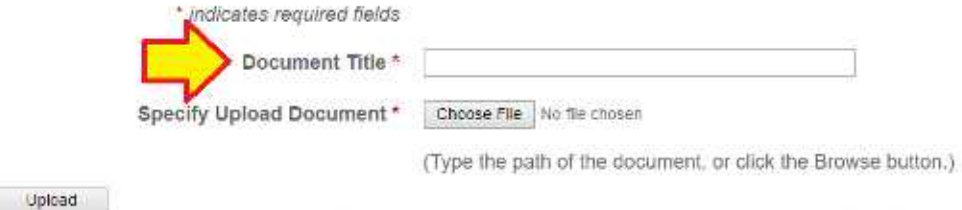

### In order to do ebidding

Once you finish uploading your documents, click the **NEXT** button at the bottom of the screen

#### **E-Bid Response Documents**

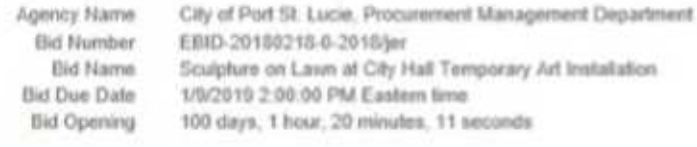

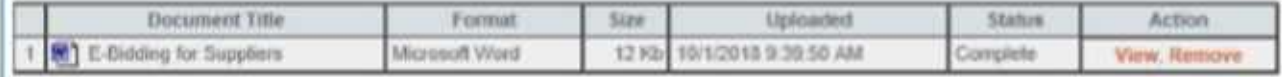

#### **Agency Accepted File Formats**

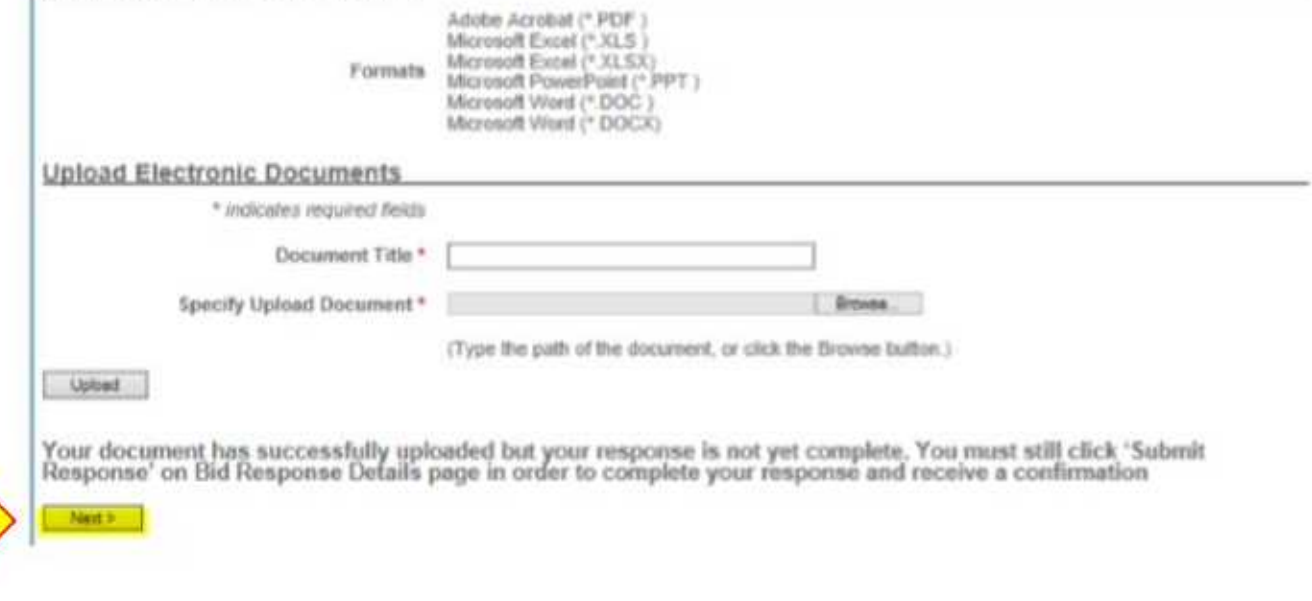

### **Completing your** e-bid submittal

- Please **VERIFY** that you have attached ALL the required documents
- . Click on the Submit Response button to complete your e-bid

#### **Agency Regulred Documents**

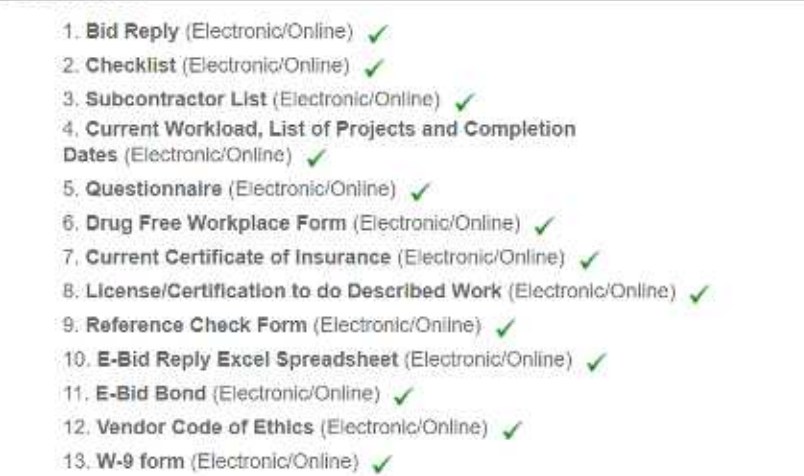

#### **Uploaded Documents**

1. test document upload to ensure ebidding active

#### **E-Bid Confirmation**

After clicking "Submit Response" the following process will begin:

- We will verify that your response is complete as entered.
- → You will see a confirmation page with your confirmation number and date/time stamp of your upload.<br>→ You will receive a confirmation e-mail indicating a successful response submittal.<br>→ You may track your response submi
- 
- 

If you do not receive any of the above, please call Supplier Services at (206) 940-0305.

<< Return Submit Response EDIT

### Confirmation of Response

- When you complete you will receive a confirmation
- This is a confirmation that what you uploaded will be visible to the agency when the bid closes, this is not a confirmation that all your documents were filled out or submitted correctly

#### **E-Bid Response Details**

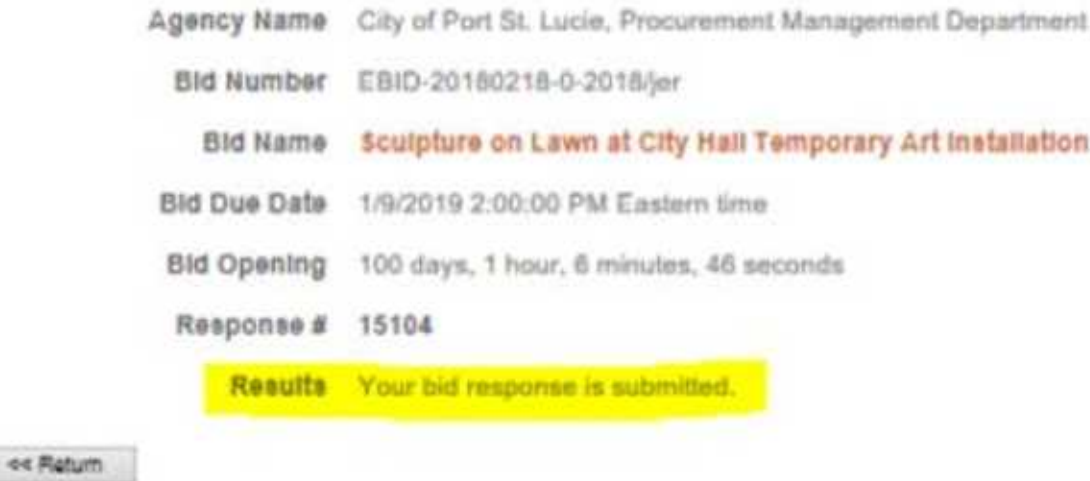

# Post Submission **Edits**

If you feel like you missed something or need to make a change, you can go back to your submittal response and edit your e-bid. By clicking on "DETAILS" then "EDIT" the section you wish

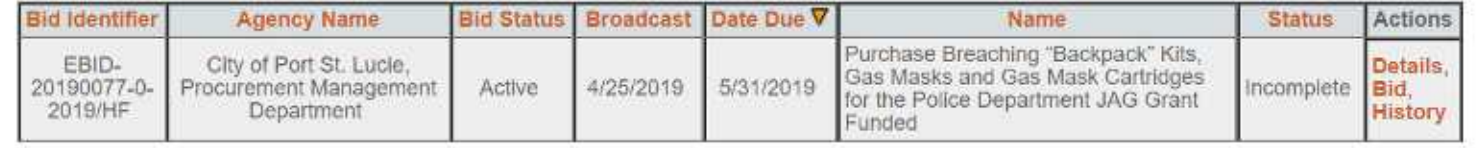

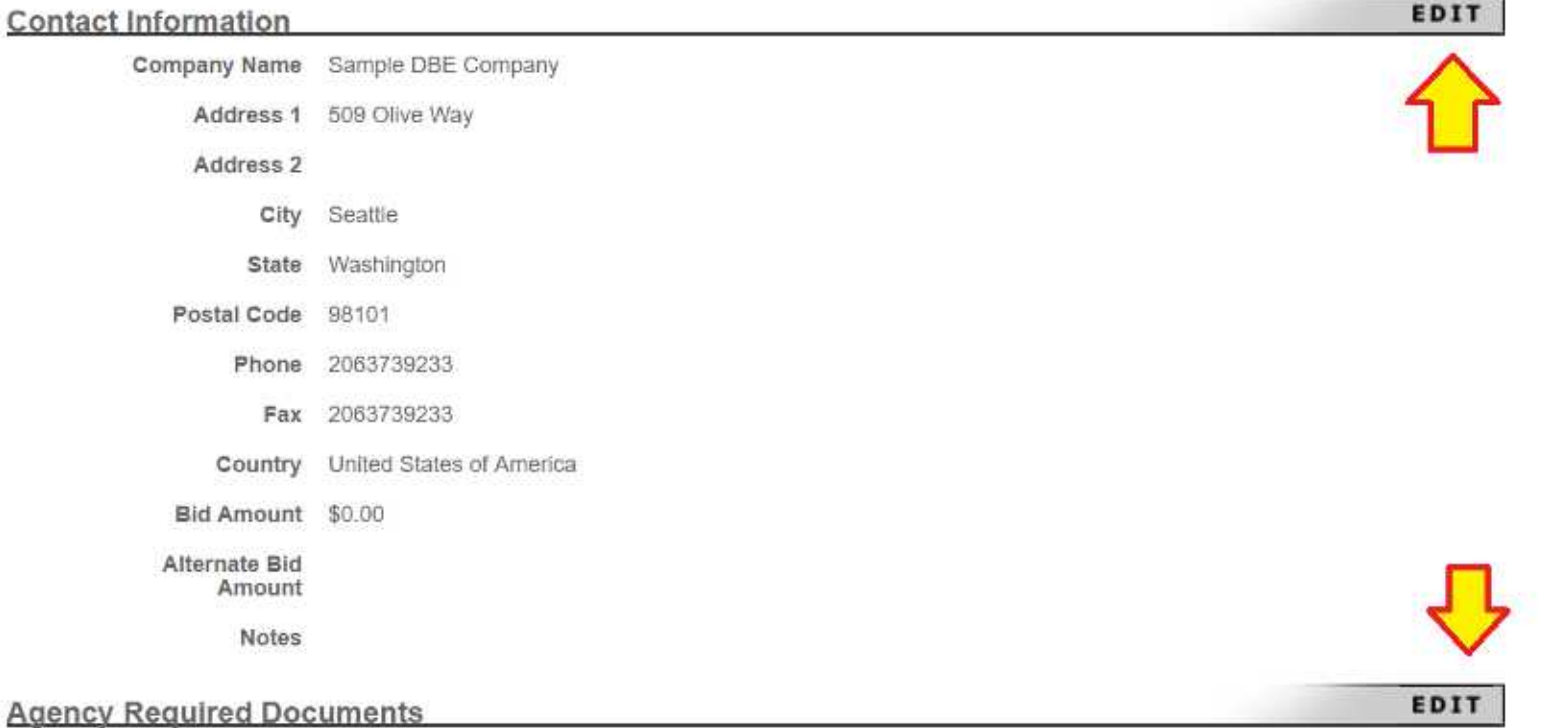

1. Bid Reply (Electronic/Online) /

#### **Searching for Bids**

We recommend using the following steps to create a broad search in DemandStar. This will allow you to "see" how our government partners classify and name the types of projects you are most interested in.

After doing a few broad searches, you may want to try using the additional filters beyond these mentioned below:

Included in the instructions are how to search for bids published by a specific agency.

- 1. Log In
- 2. Once your logged in and on your Dashboard Homepage Click on "Bids" at the top of the screen

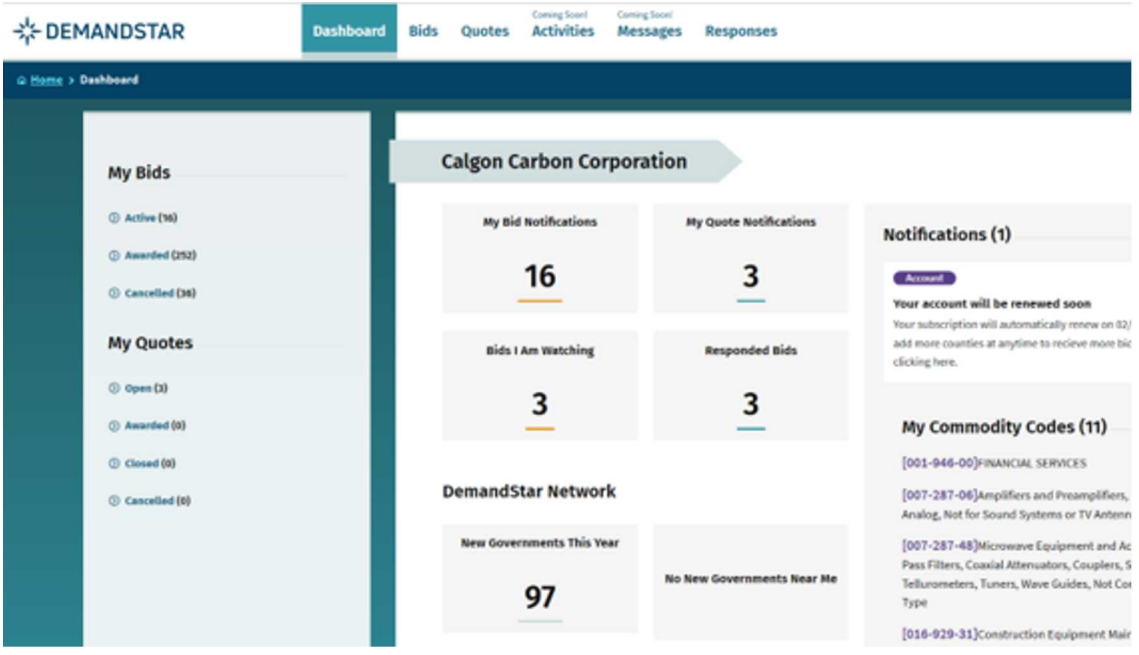

3. On the left side of the screen use the filter "Show bids" and select "All bids in the system" from the drop-down options

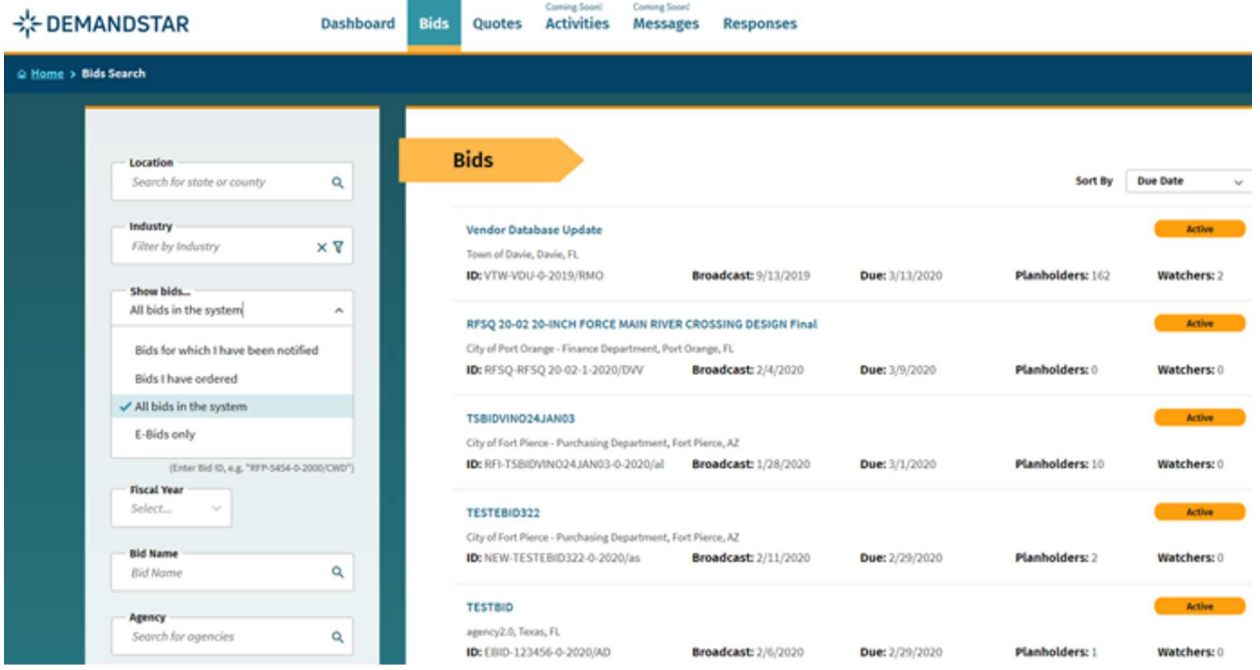

4. On the left side of the screen use the filter "Bid Name" to enter in a keyword and click "Search"

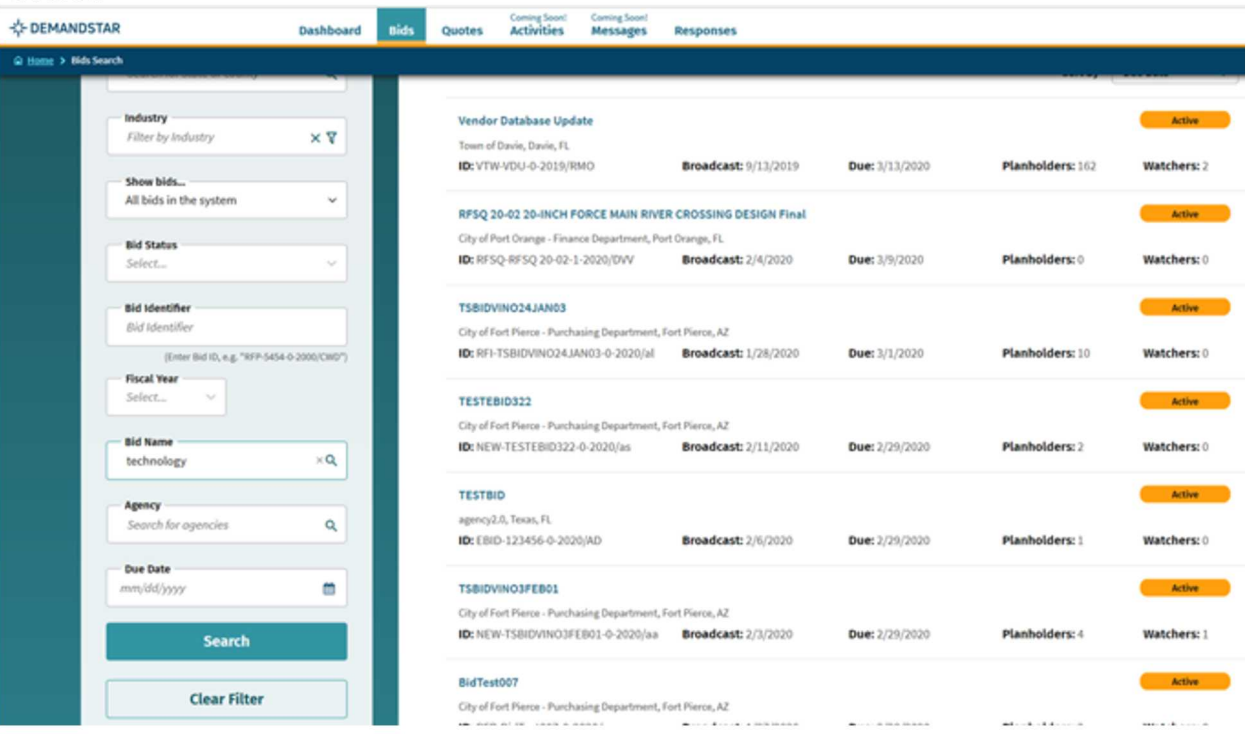

#### 5. Review your results

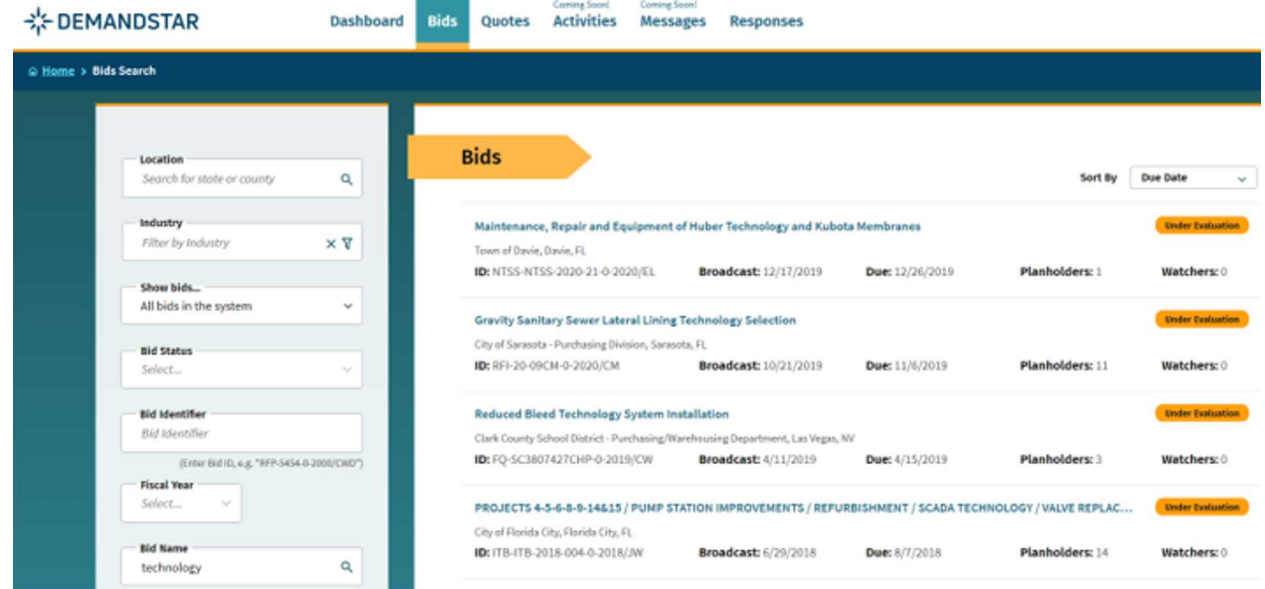

#### Or search by specific government "Agency" instead of "Bid Name"

After step 3 instead of using the "Bid Name" Filter use the "Agency" Filter to type the name of the government you are looking for then click "Search"

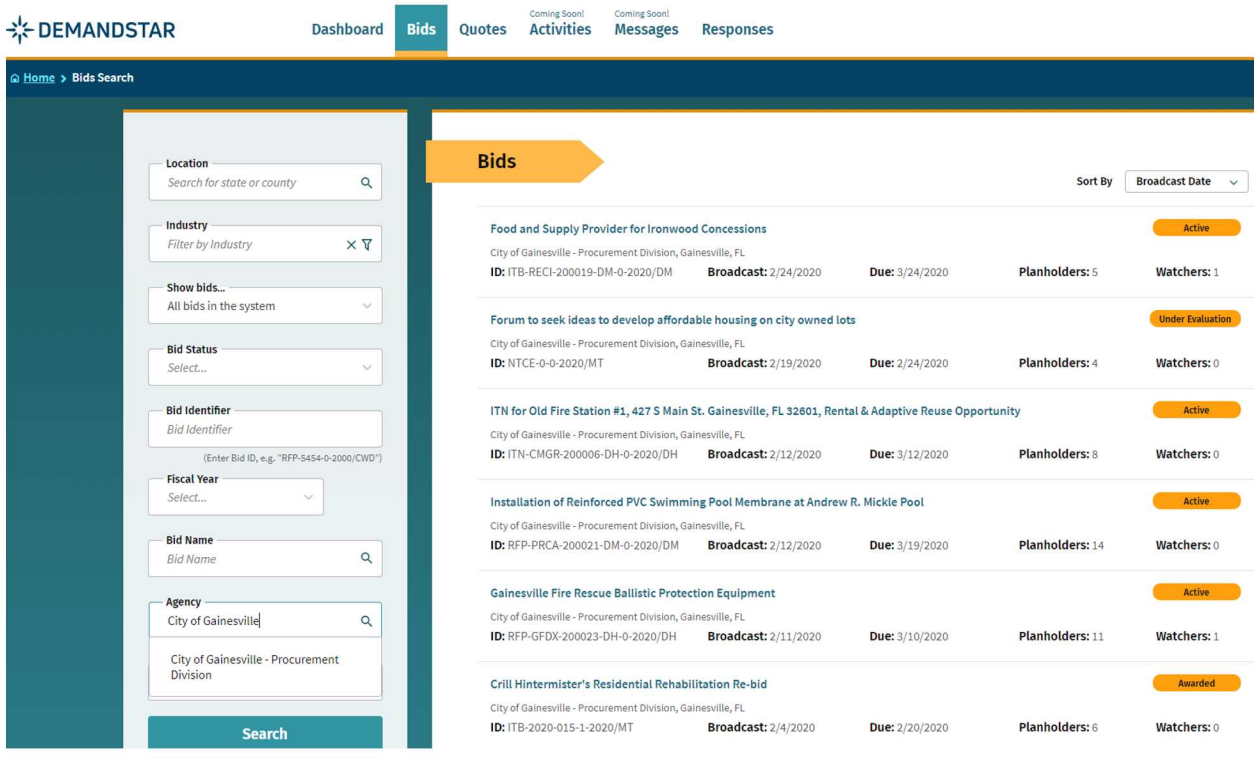

# Responding to an Electronic Bid

5 Step Instructions

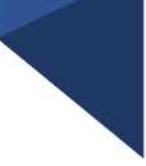

Many governments are moving toward requiring bid responses electronically. Here are the steps to respond to a bid Electronically.

• Click on the solicitation name

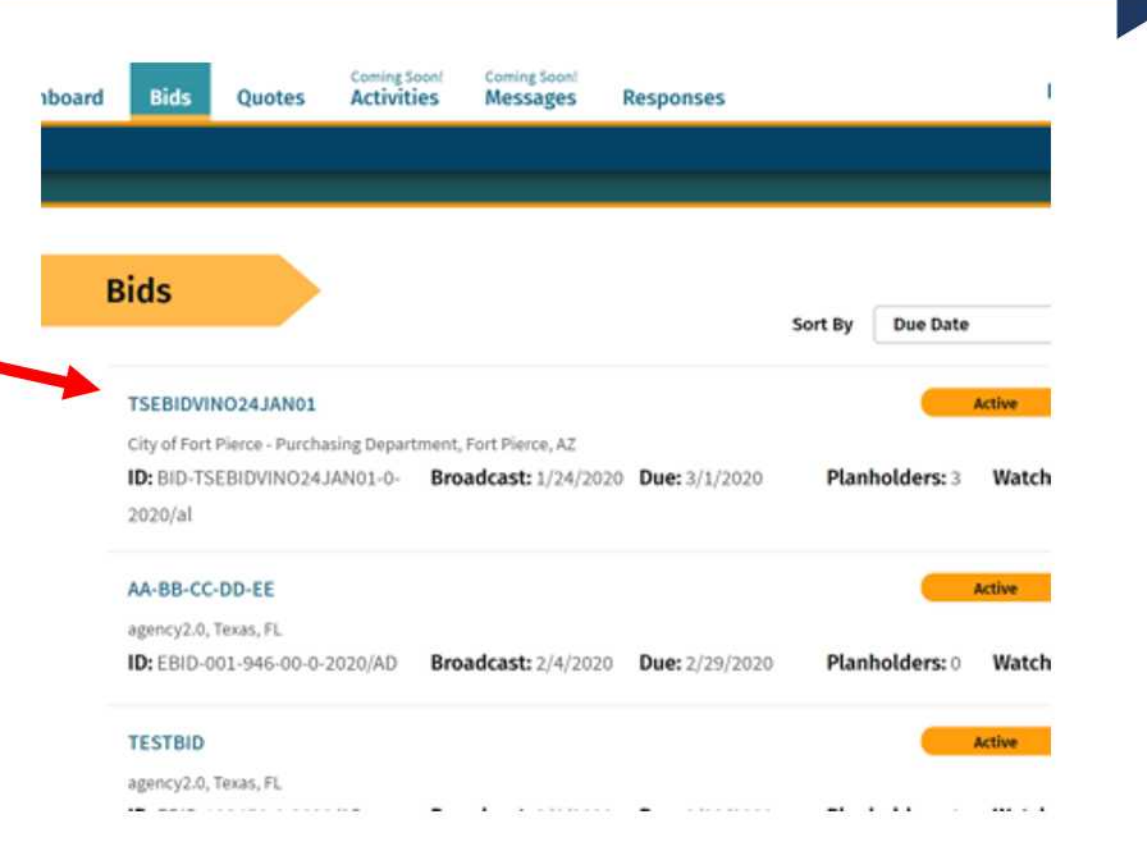

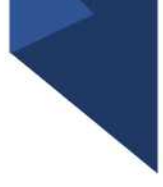

Once you are in the solicitation, you will see the Bid Details page that is standard for all solicitations

• When you are ready to submit your bid, click on "Submit E-Bid Proposal"

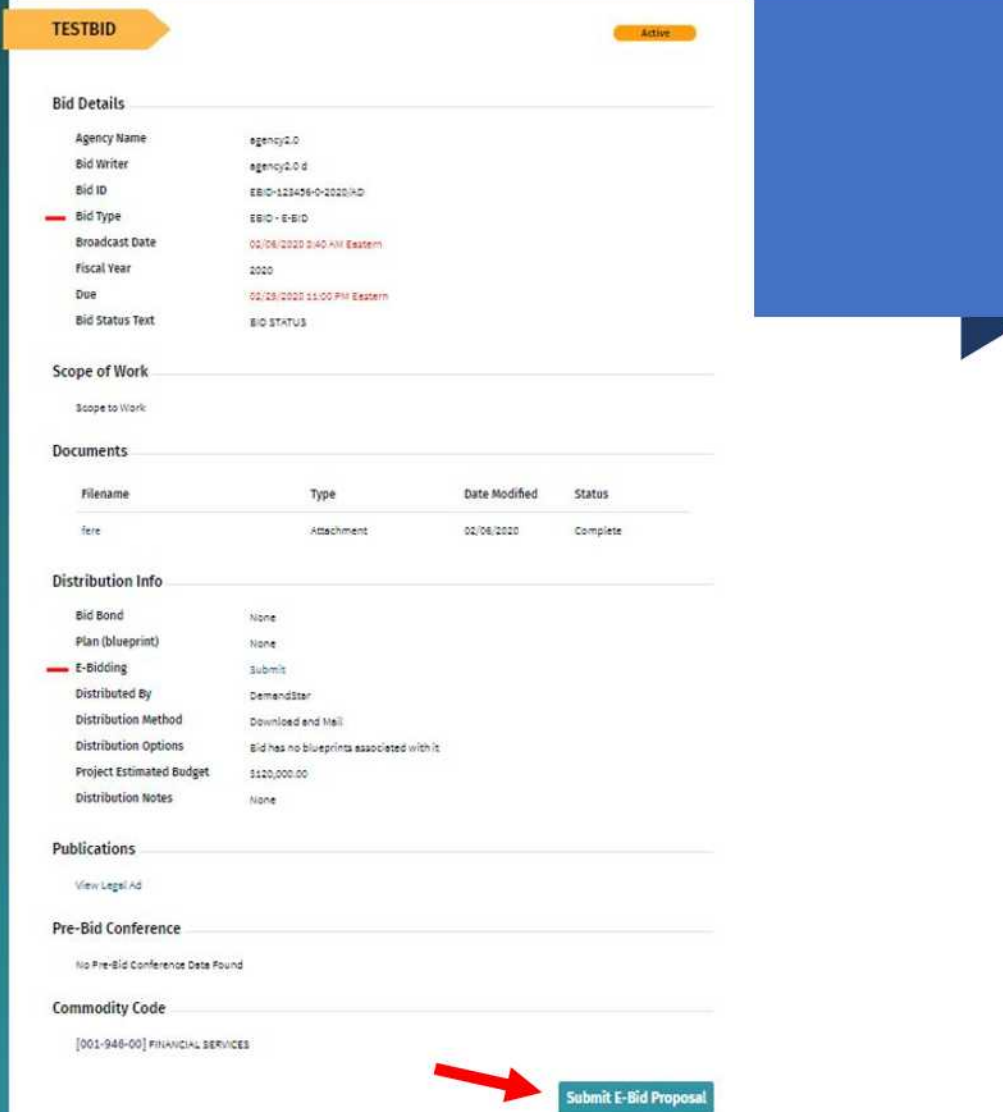

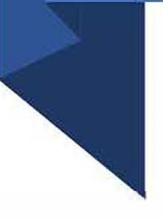

Enter information requested pageby-page and you can see what will come next via the menu bar on the left under "E-Bid Progress"

#### **BID AMOUNT**

The bid amount is a required field with only one Alternate Bid Amount available in the system at this time. Please insert only the base bid amount here.

ALL BID DOCUMENTS WILL BE REVIEWED AND ALL ALTERNATE BID AMOUNTS WILL BE CONSIDERED AS IF THE BID WAS SUBMITTED ON PAPER.

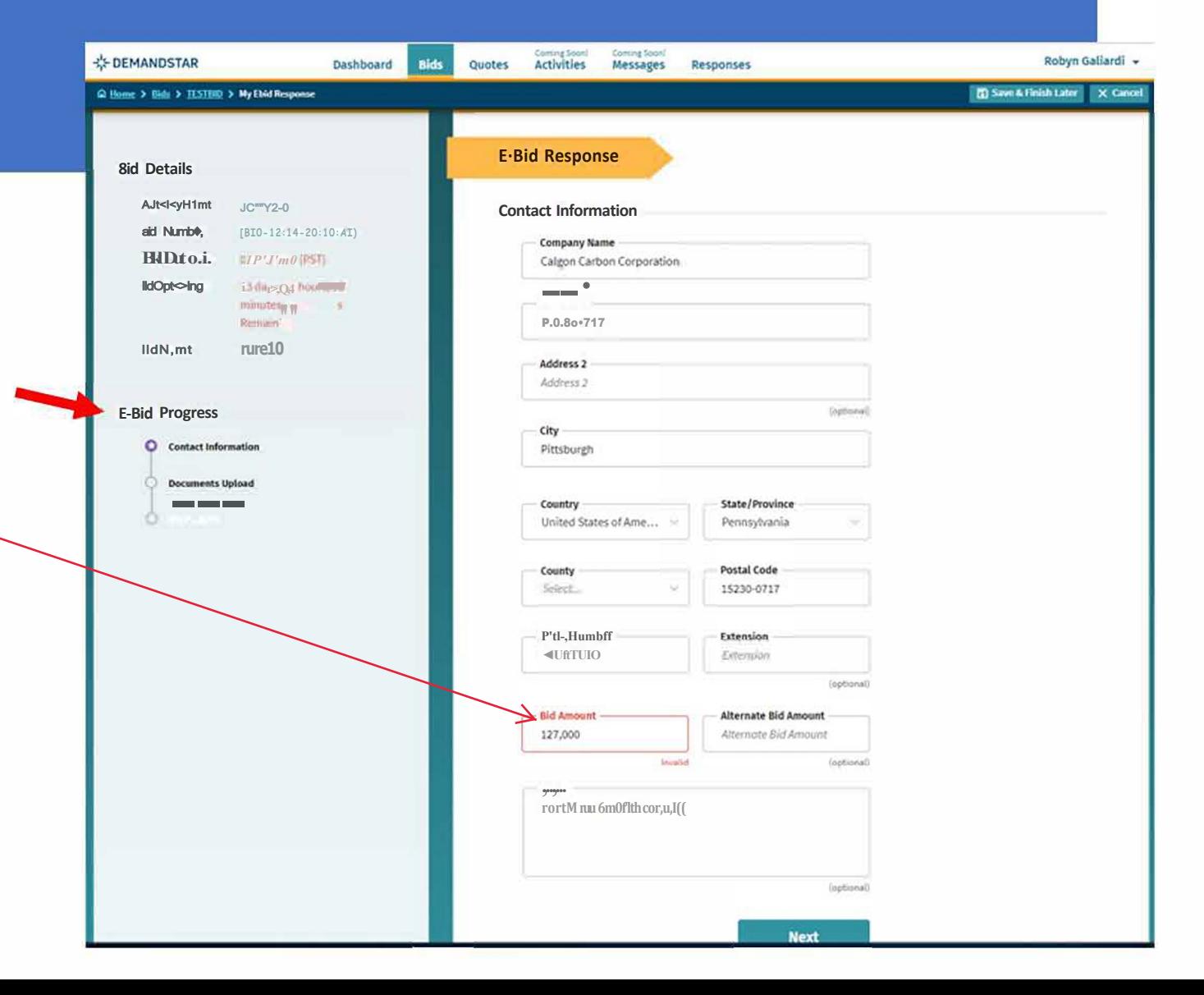

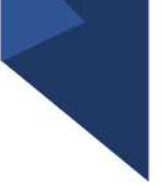

After you click NEXT on the Contact Information page, you will be directed to enter the documents required. In this example, they only ask for one document, however, in others, they may ask for multiple documents that each need to uploaded separately.

**EL DEMANDS**  $\Omega$  Henc  $\geq 1$ 

> **Bid Det** Agen

> > Bid N

**Bid O** 

Bid N

E-Bid Pr

۰

#### TIP:

There is a place for you to add "Supplemental", i.e. non-required, documents.

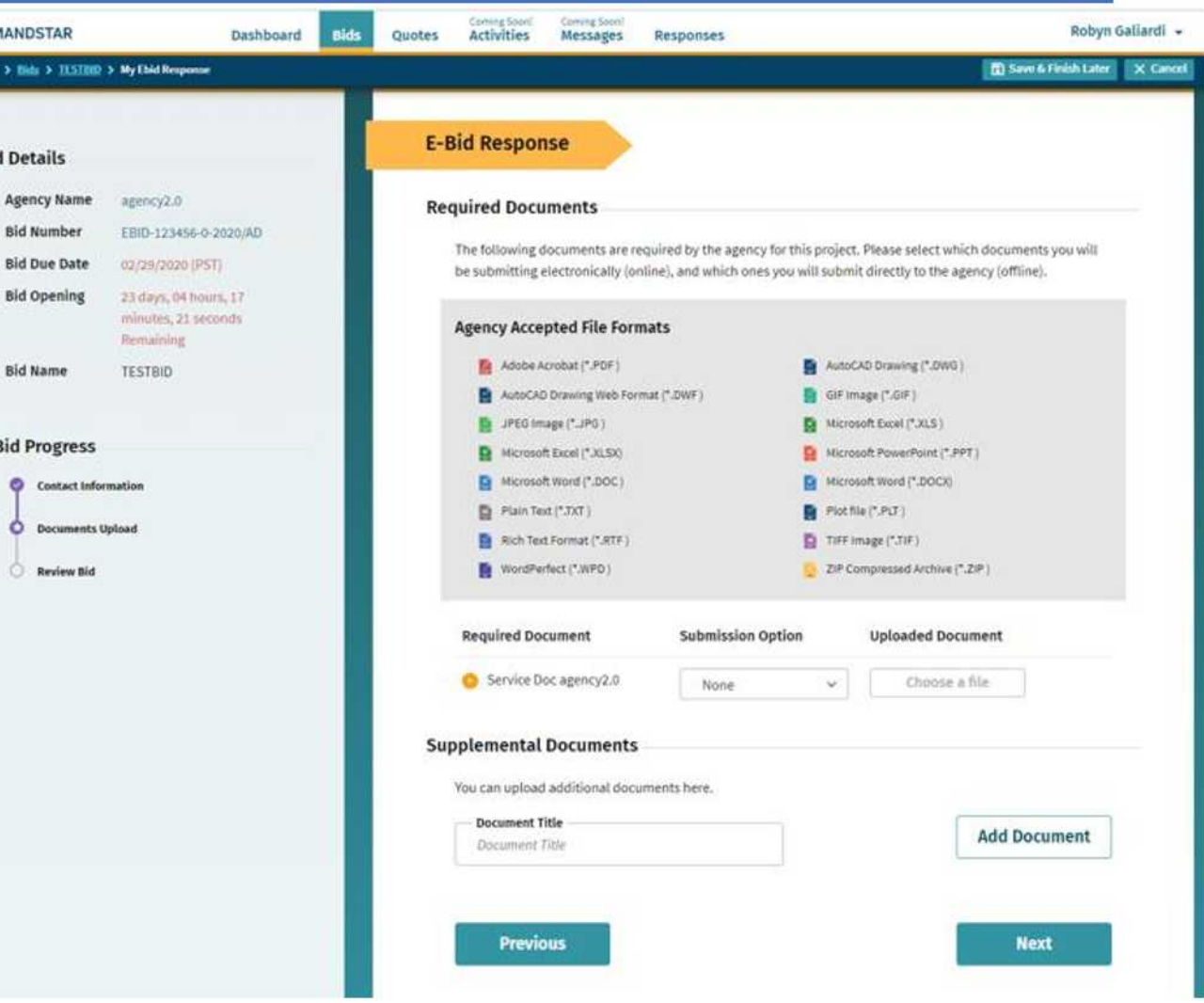

### Step 4 continued

#### TIP:

There is a place for you to add "Supplemental", i.e. non-required, documents.

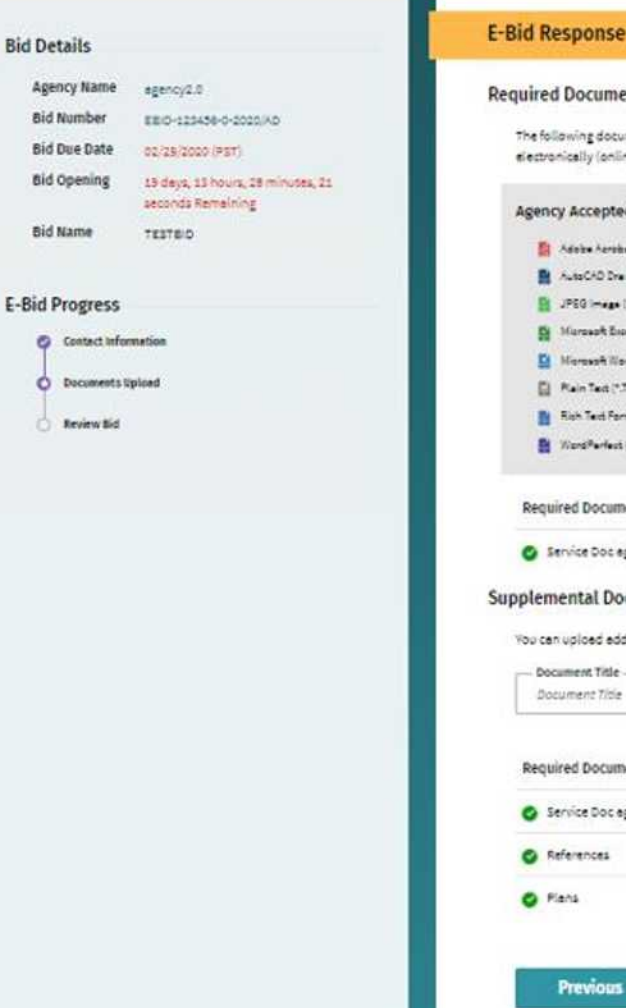

#### **Required Documents**

The following documents are required by the agency for this project. Please select which documents you will be submitting electronically (online), and which ones you will submit directly to the agency (offline).

#### **Agency Accepted File Formats**

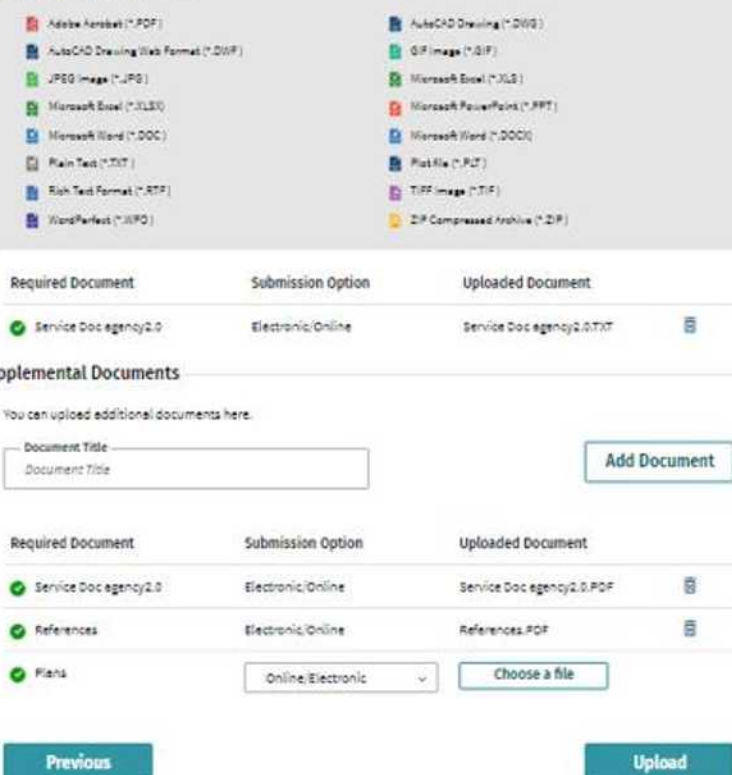

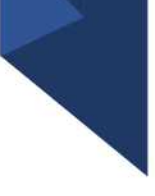

Review Your E-Bid Response, and if everything is correct, then press "Submit Response"

You are done! And the government to which you've submitted this will download your responses and documents and see the day and time upon which you submitted your proposal.

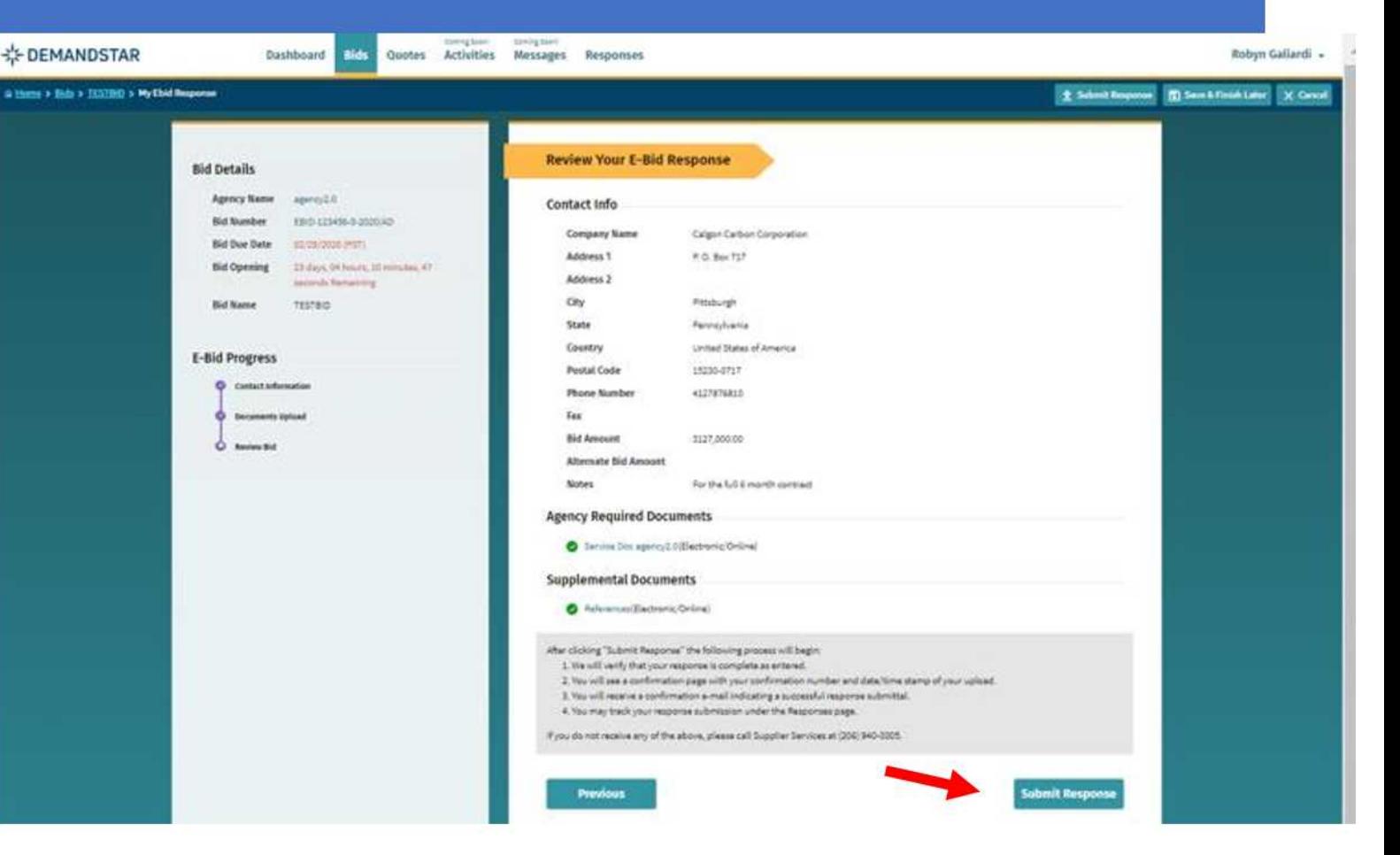

# Responding to an Electronic Bid

5 Step Instructions

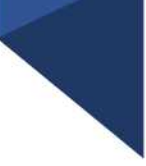

Many governments are moving toward requiring bid responses electronically. Here are the steps to respond to a bid Electronically.

• Click on the solicitation name

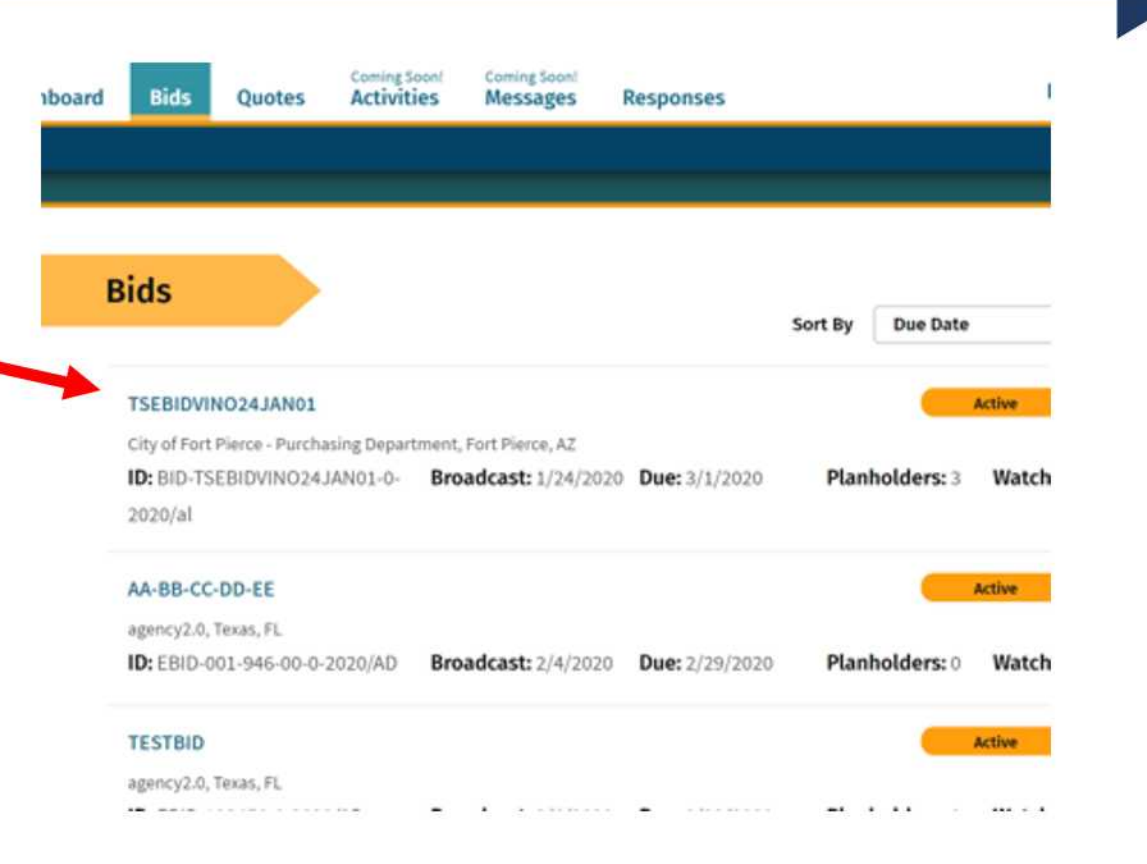

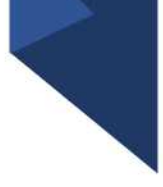

Once you are in the solicitation, you will see the Bid Details page that is standard for all solicitations

• When you are ready to submit your bid, click on "Submit E-Bid Proposal"

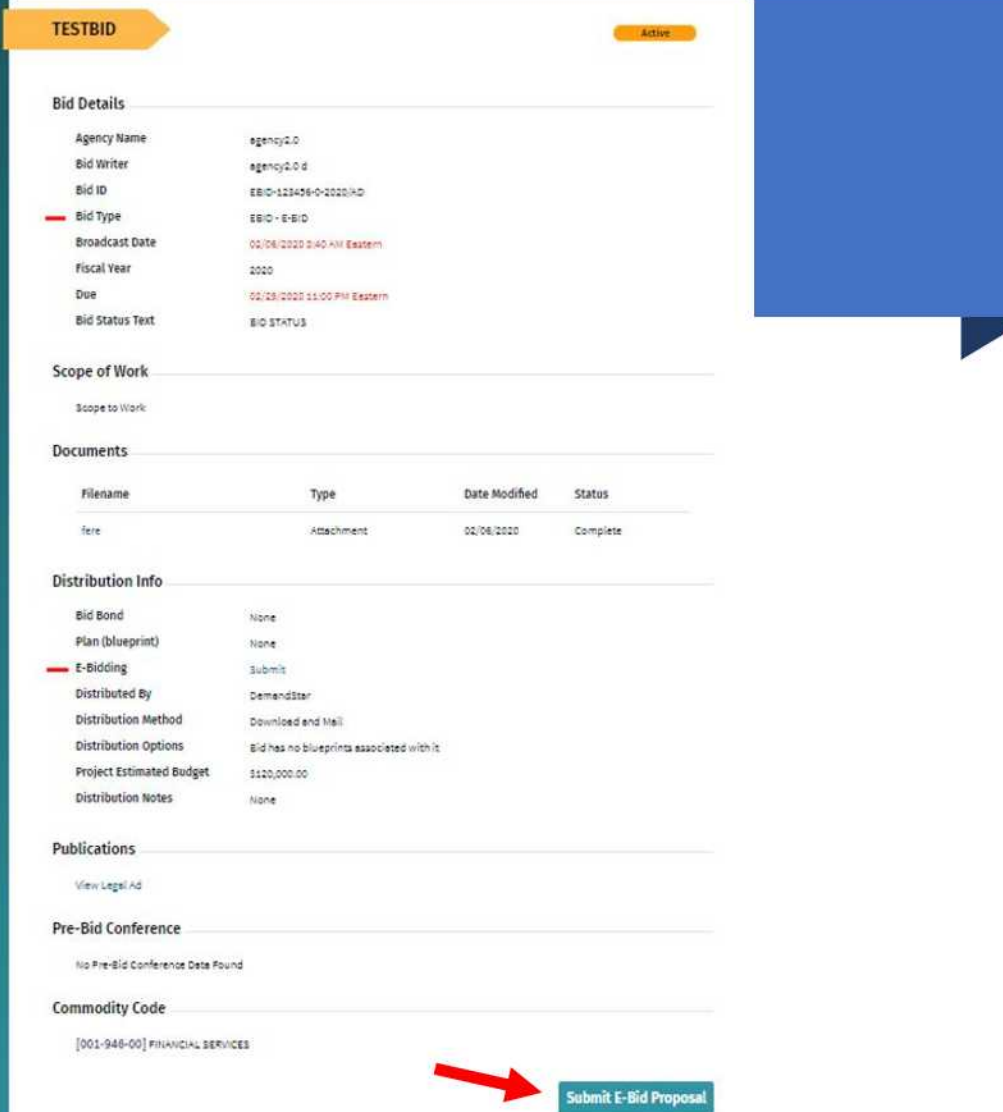

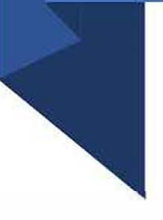

Enter information requested pageby-page and you can see what will come next via the menu bar on the left under "E-Bid Progress"

#### **BID AMOUNT**

The bid amount is a required field with only one Alternate Bid Amount available in the system at this time. Please insert only the base bid amount here.

ALL BID DOCUMENTS WILL BE REVIEWED AND ALL ALTERNATE BID AMOUNTS WILL BE CONSIDERED AS IF THE BID WAS SUBMITTED ON PAPER.

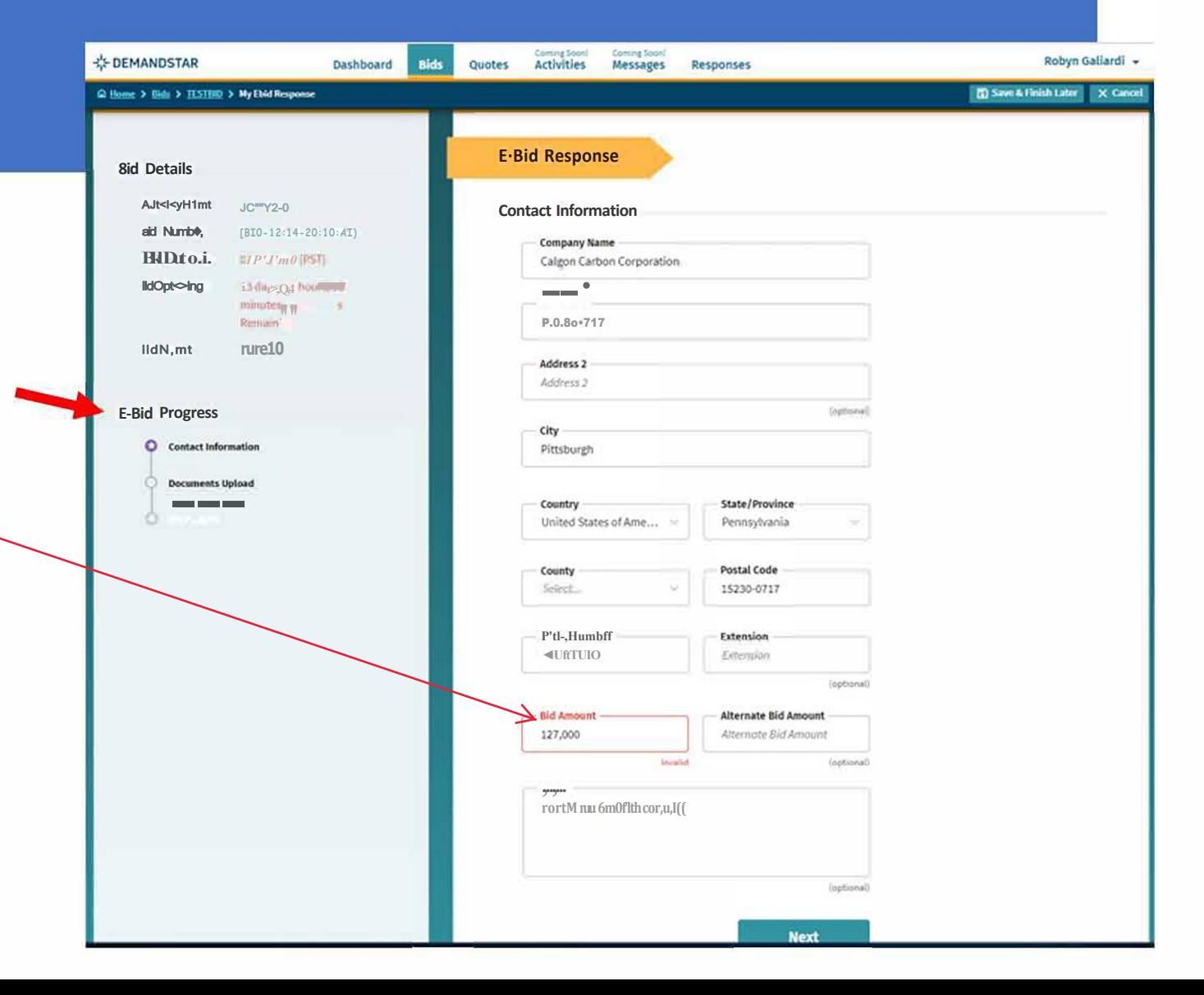

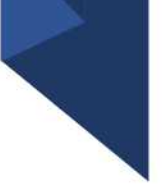

After you click NEXT on the Contact Information page, you will be directed to enter the documents required. In this example, they only ask for one document, however, in others, they may ask for multiple documents that each need to uploaded separately.

**EL DEMANDS**  $\Omega$  Henc  $\geq 1$ 

> **Bid Det** Agen

> > Bid N

**Bid O** 

Bid N

E-Bid Pr

۰

#### TIP:

There is a place for you to add "Supplemental", i.e. non-required, documents.

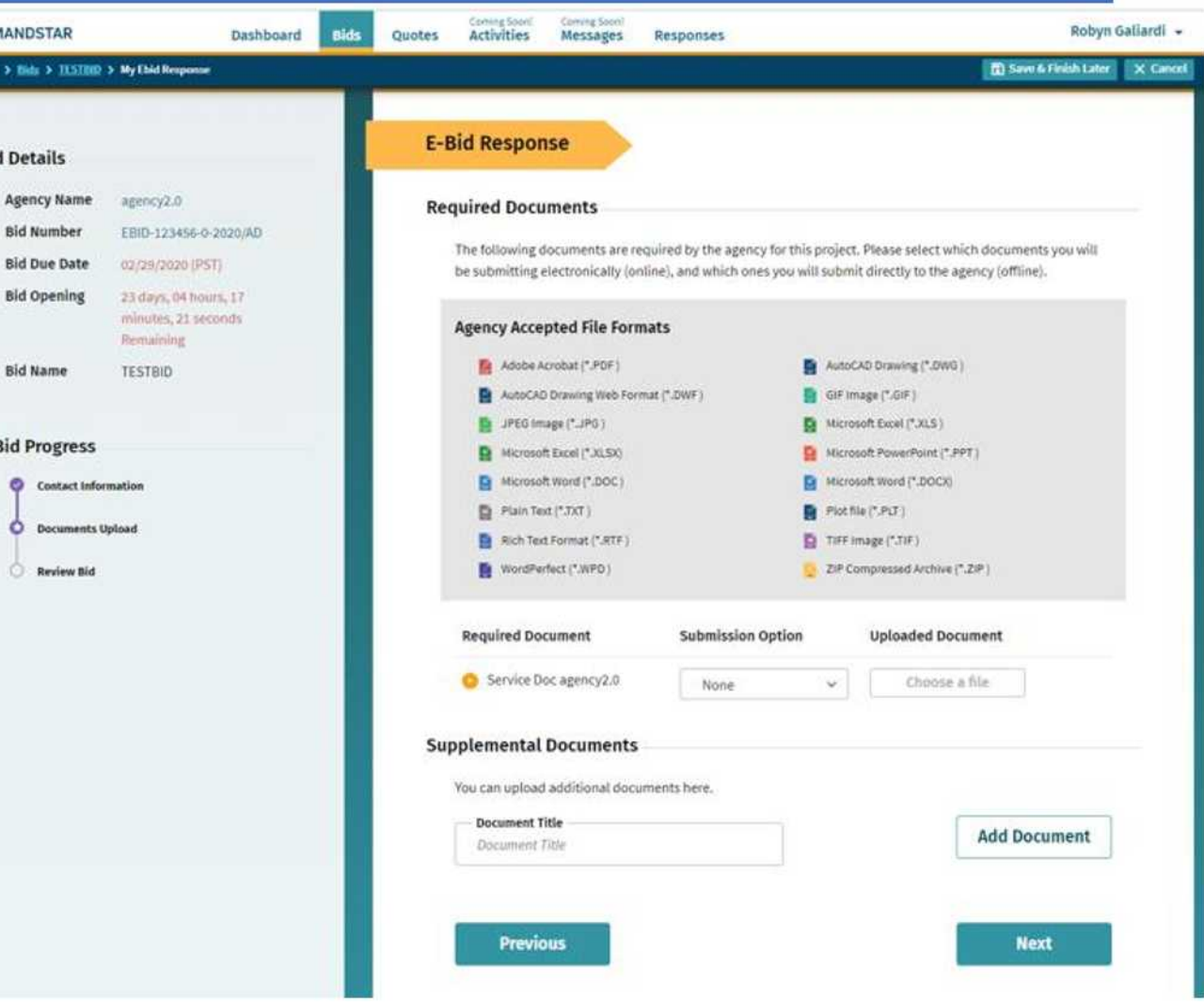

### Step 4 continued

#### TIP:

There is a place for you to add "Supplemental", i.e. non-required, documents.

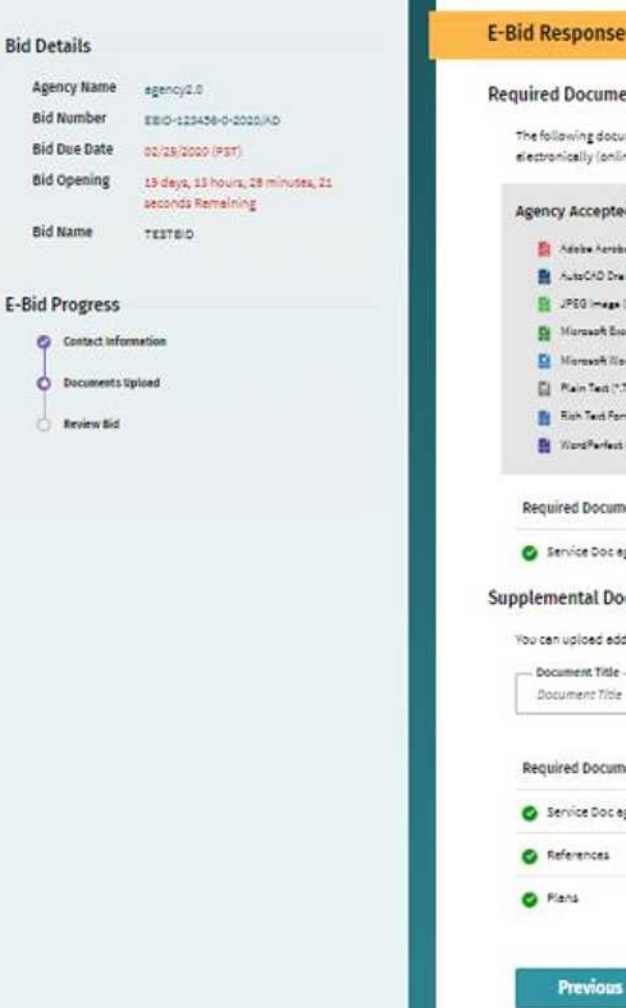

#### **Required Documents**

The following documents are required by the agency for this project. Please select which documents you will be submitting electronically (online), and which ones you will submit directly to the agency (offline).

#### **Agency Accepted File Formats**

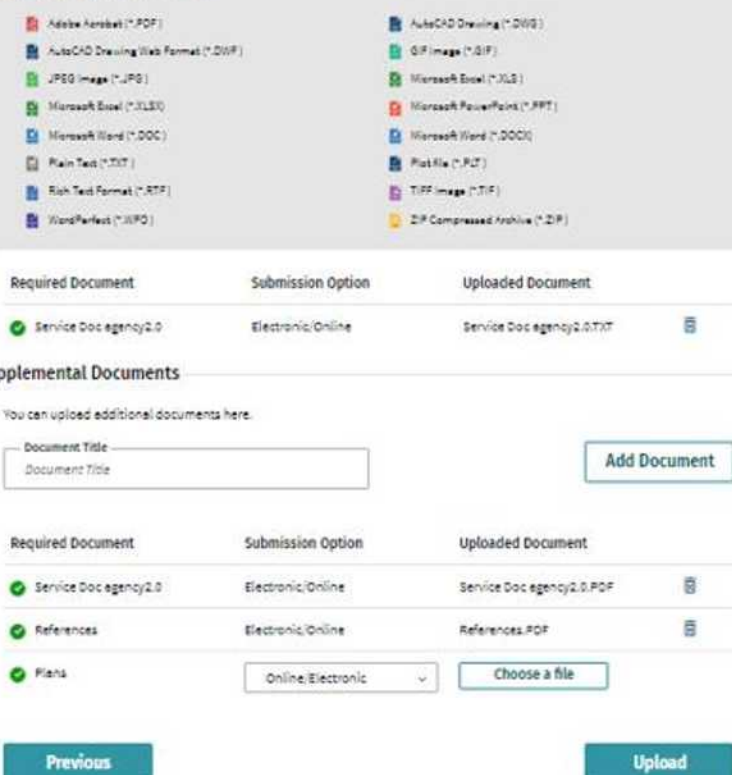

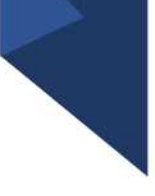

Review Your E-Bid Response, and if everything is correct, then press "Submit Response"

You are done! And the government to which you've submitted this will download your responses and documents and see the day and time upon which you submitted your proposal.

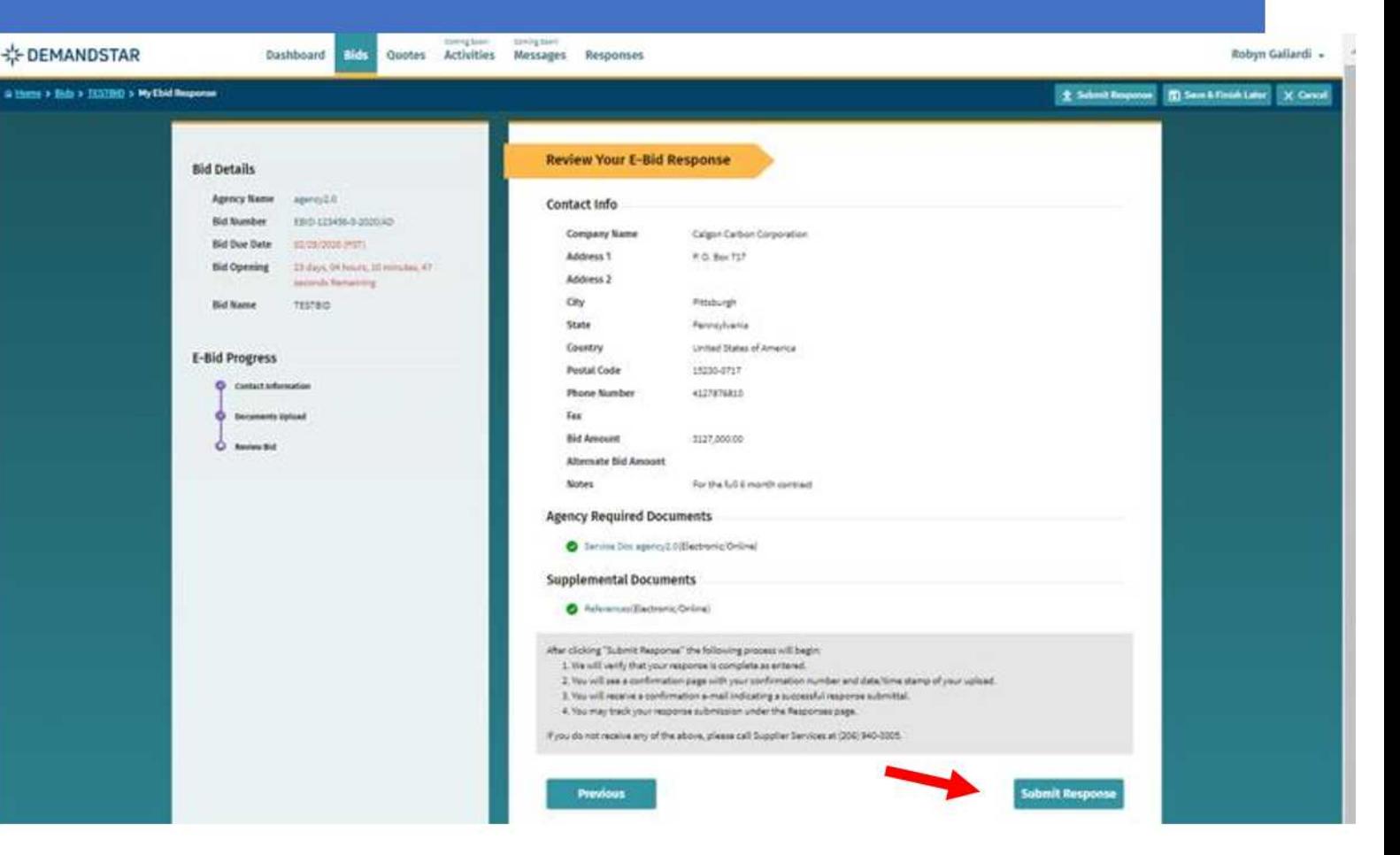